#### Grundlagen der Medieninformatik II

T15 - 19.12.2019 Anwendungstutorium Audacity

- Wenn Audacity noch nicht installiert, bitte jetzt installieren!
- Click Me

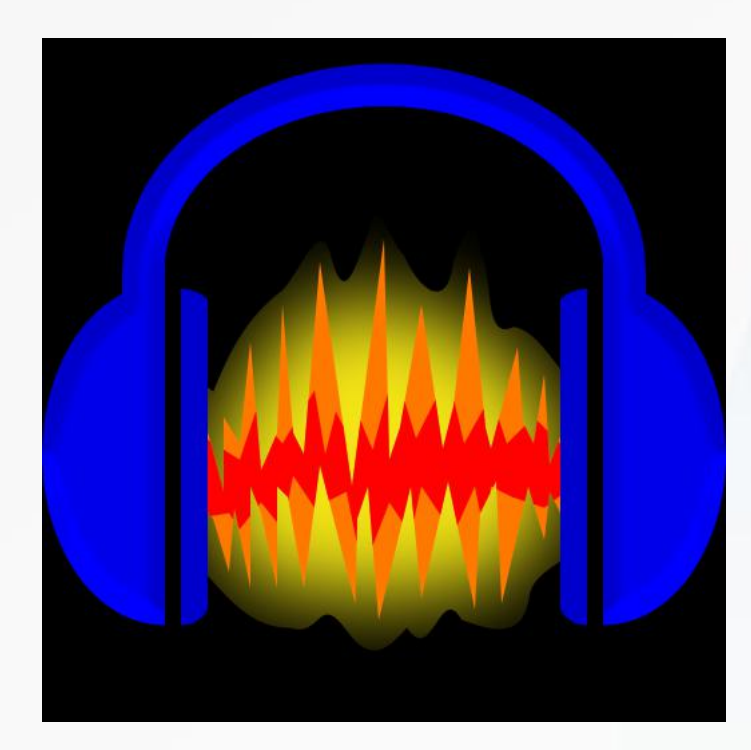

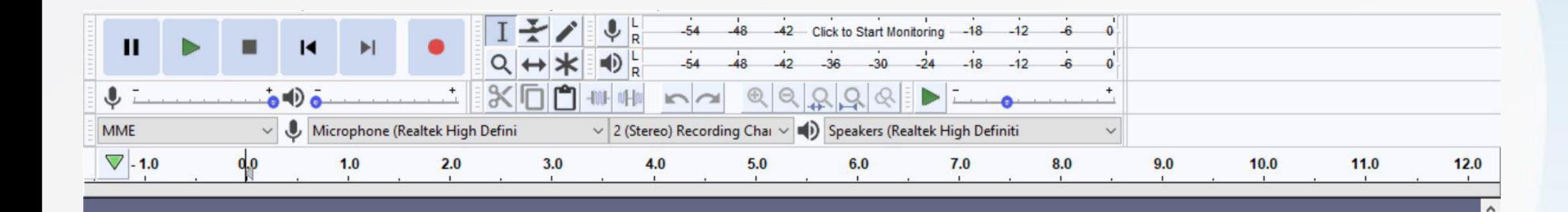

# **Media Tracks (als Layer angezeigt)**

 $\,$ 

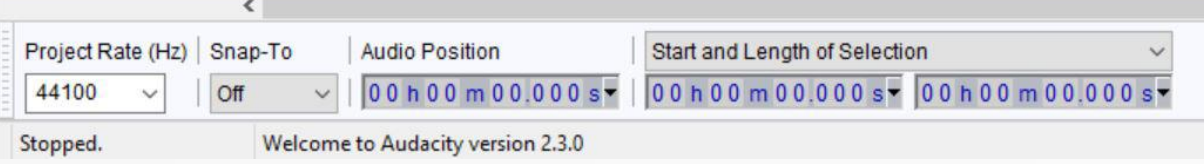

Tools

1. Auswahls Tool (Abschnitte wählen)

2. Verschiebungs Tool

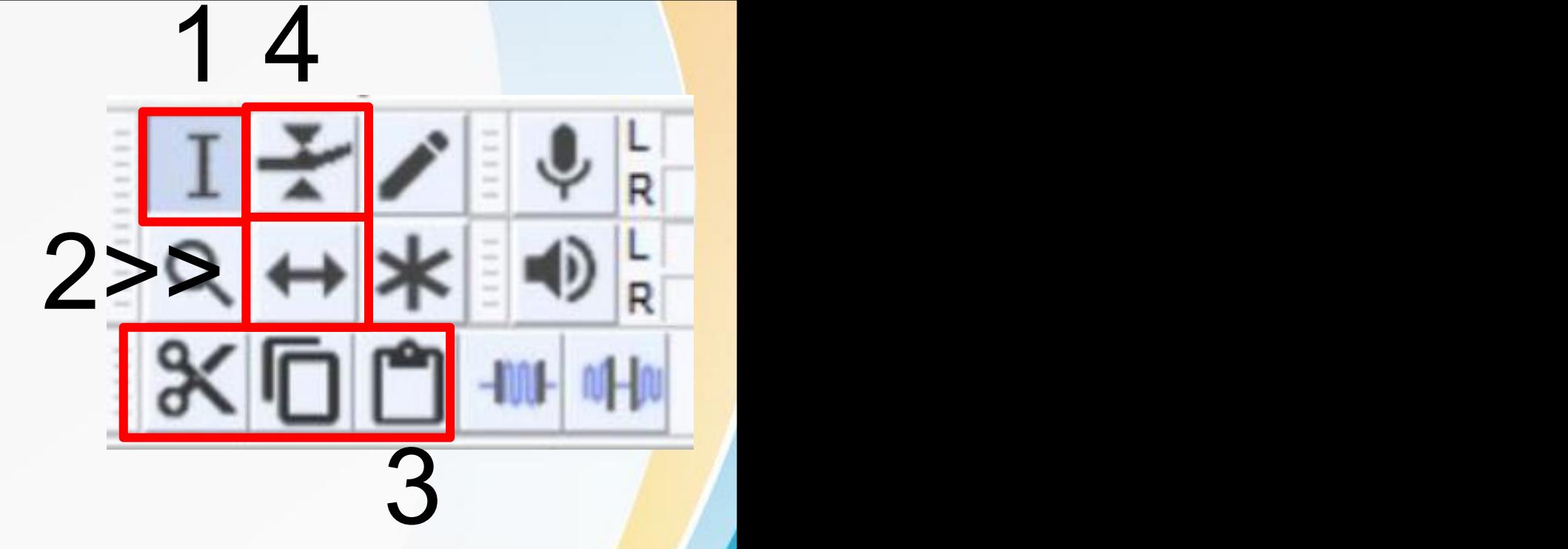

3. (Links nach Rechts) Ausschnitt Tool, Copy und Paste um ausgewählte Abschnitte auszuschneiden, copieren und einzufügen

4. Hüllkurvenwerkzeug um an Punkten manuell die Soundkurve zu verändern

## Nützliche sachen

- 1. Abschnitt im clip mit Rauschen und ohne Ton aussuchen
- 2. Auf Effect > Noise Reduction > Get Noise Profile

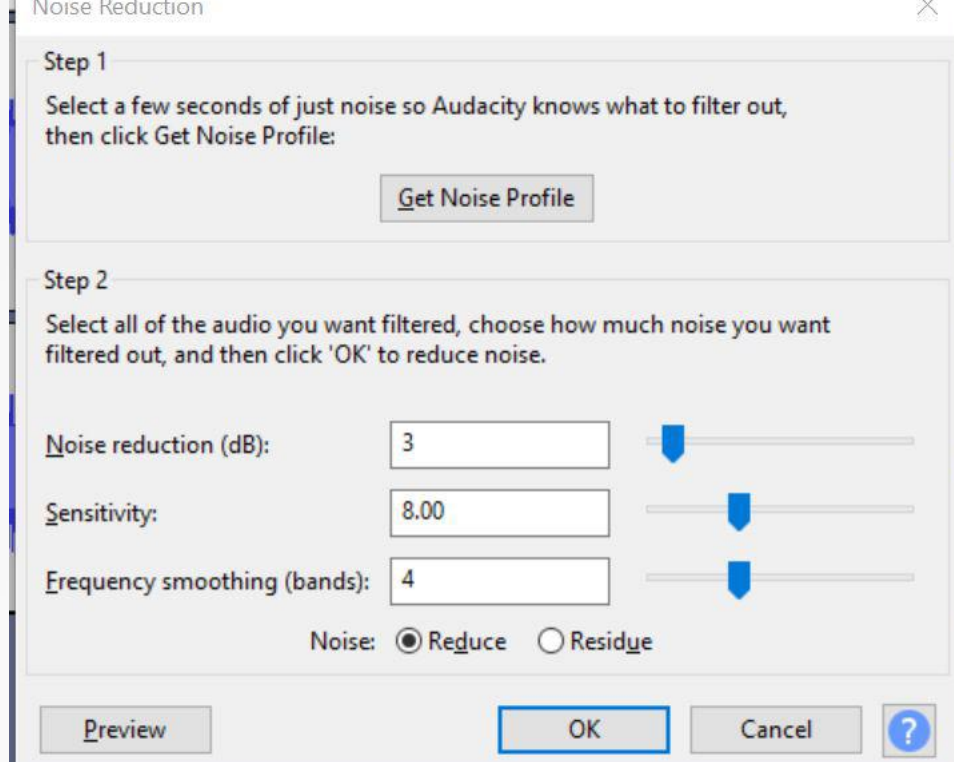

• 3. Den Rest des Clips auswählen und Effect > Noise Reduction , dann Art aussuchen und ok

# Normalisierung

• Um die Lautstärke eines Abschnitts zu normalisieren

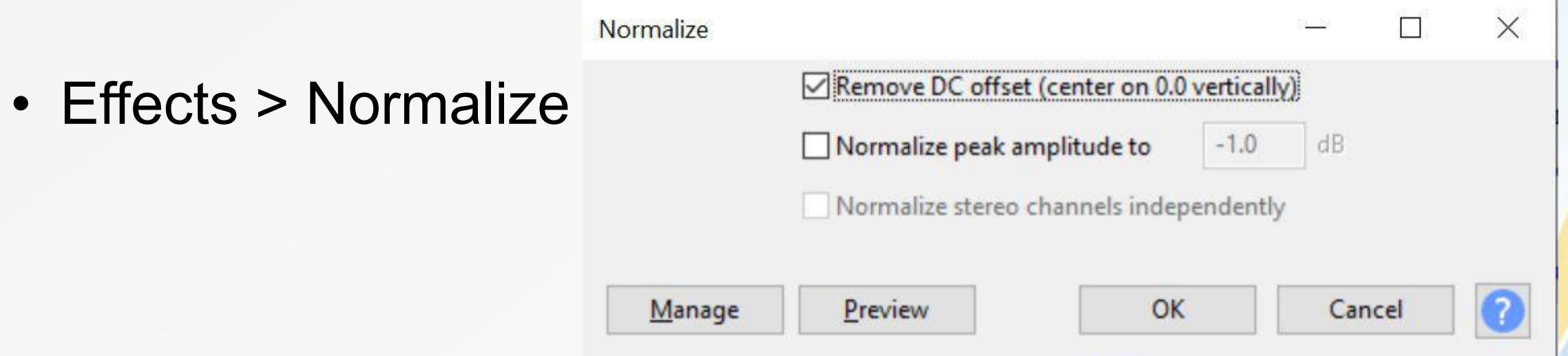

• Kann auf bestimmte Lautstärke normalisiert werden

• Wenn Fertig ok drücken

## Tonaufnahme

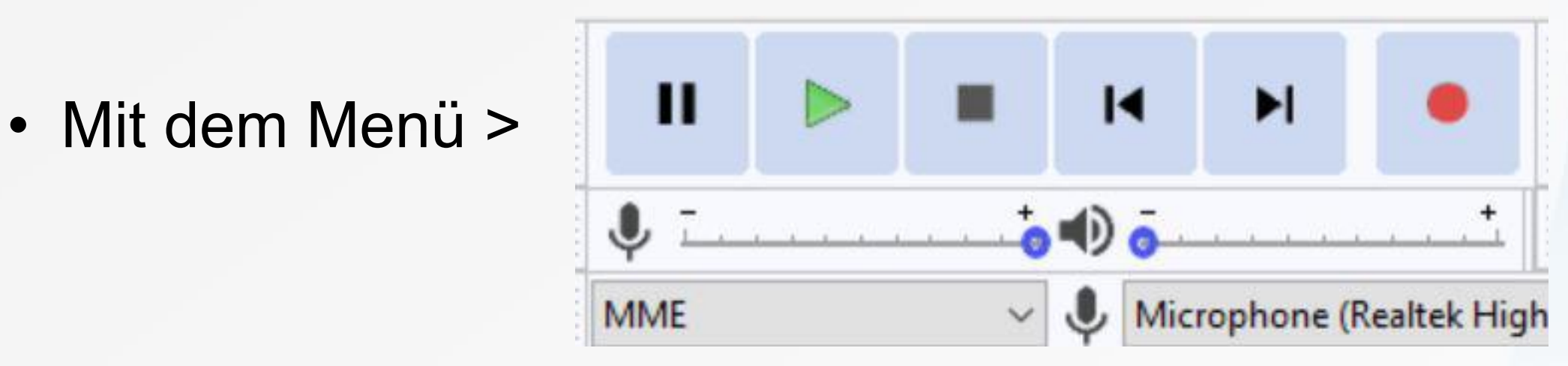

- Unten Lautstärke und eingabe Gerät einstellbar
- Stop wenn fertig, pause für pause
- Roter Knopf started die Aufnahme

# Clip Exportieren

• Wenn fertig exportieren mit File > Export und dann den gebrauchten Format aussuchen

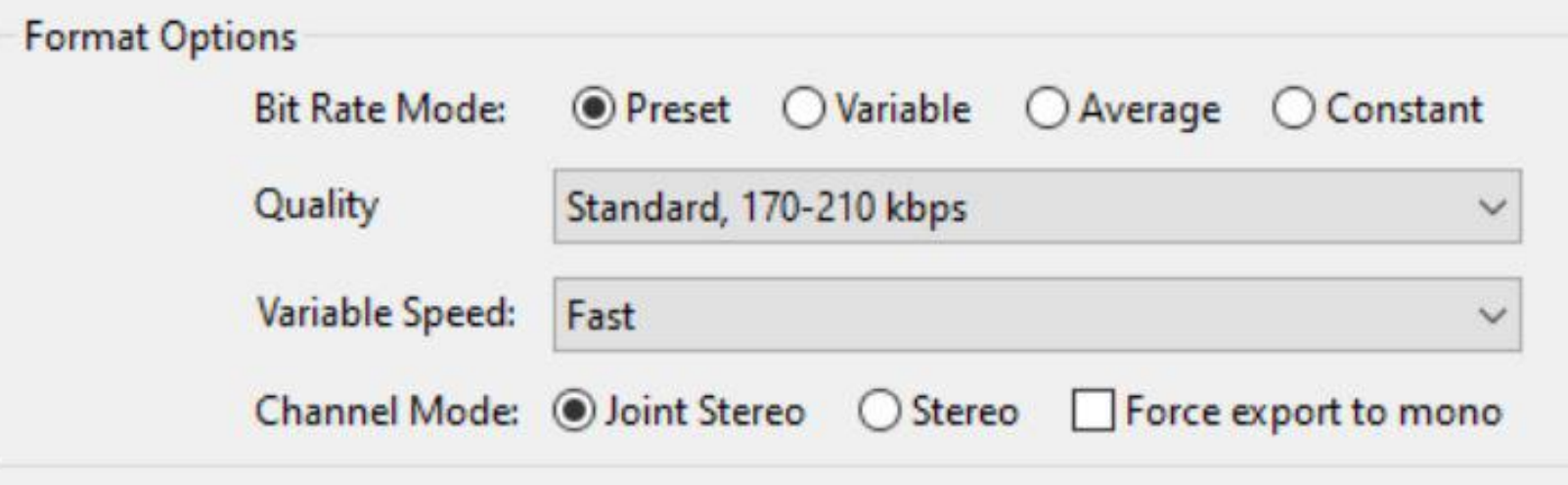

- Benötigte Optionen noch anpassen (vor allem Channel mode) und dann exportieren
- Bitrate: Je höher desto klarer (44kHz CD, 48kHz Studio usw...)

#### Aufgabe

#### • Radiospot demo

Anwendungstutorium "Audiobearbeitung"

Thomas Röfer

basierend auf Materialien von Dmitry Alexandrovsky, Dominik Menke, Georg Modzelewski, Frederic Pollmann

12. Dezember 2017

#### Allgemein  $\mathbf{1}$

Wir wollen einen einfachen Radiospot erzeugen, der aus einer Hintergrundmusik und zwei Stimmen im Vordergrund besteht, die sich miteinander unterhalten. Zuerst wird die Hintergrundmusik auf die richtige Länge gebracht. Dann werden die Stimmen aufgenommen bzw. aus Dateien importiert und in Form weiterer Spuren ins Projekt integriert. Letztendlich werden die Lautstärken so angepasst, dass ein stimmiger Spot entsteht und dieser wird dann exportiert.

Tipps: "Bearbeiten->Rückgängig" |o | und "Bearbeiten->Wiederholen" |o | sind sehr hilfreich. Leider stellen diese Befehle keine Auswahl wieder her. Diese kann man hingegen mit "Bearbeiten->Auswahl speichern" sichern und mit "Bearbeiten->Auswahl wiederherstellen" wieder aktivieren.

• Files auf StudIP unter Tutroien (zentrale Materialien)

#### Das Wars Erstmal

#### Bis zum 09.01.2020 Frohe Weihnachten und ein frohes neues Jahr!